## (3)代理人登録申請書(新規)

請求業務を事業所に代わって行う代理人の情報を登録するためのものです。 国保連合会への提出書類(申請書類)として、国保連合会へ郵送します。

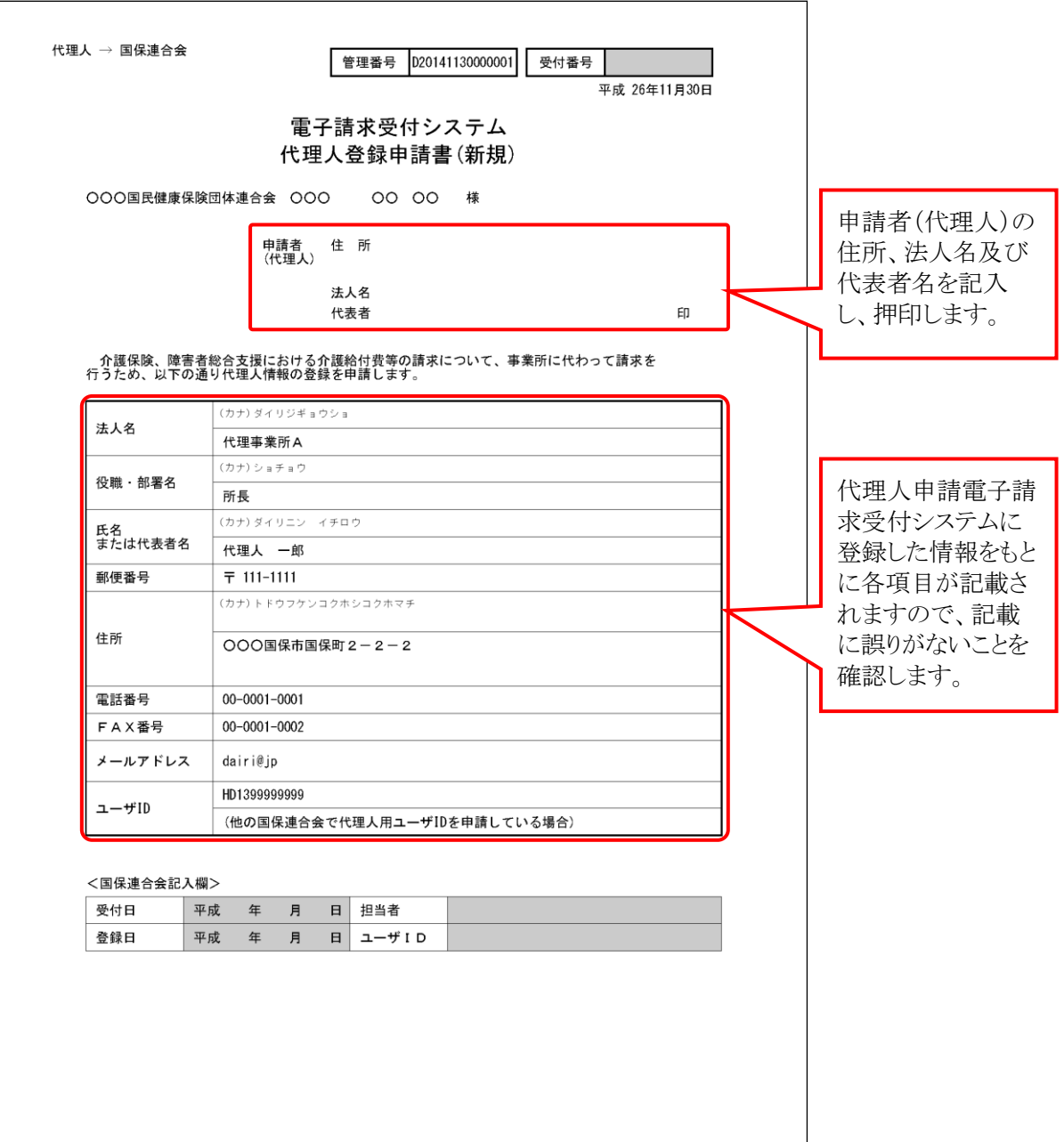

### (4)代理請求申請書(新規・追加・委任期間変更)

代理人に請求業務を委任している事業所の追加・変更等の申請をするためのものです。 国保連合会への提出書類(申請書類)として、国保連合会へ郵送します。

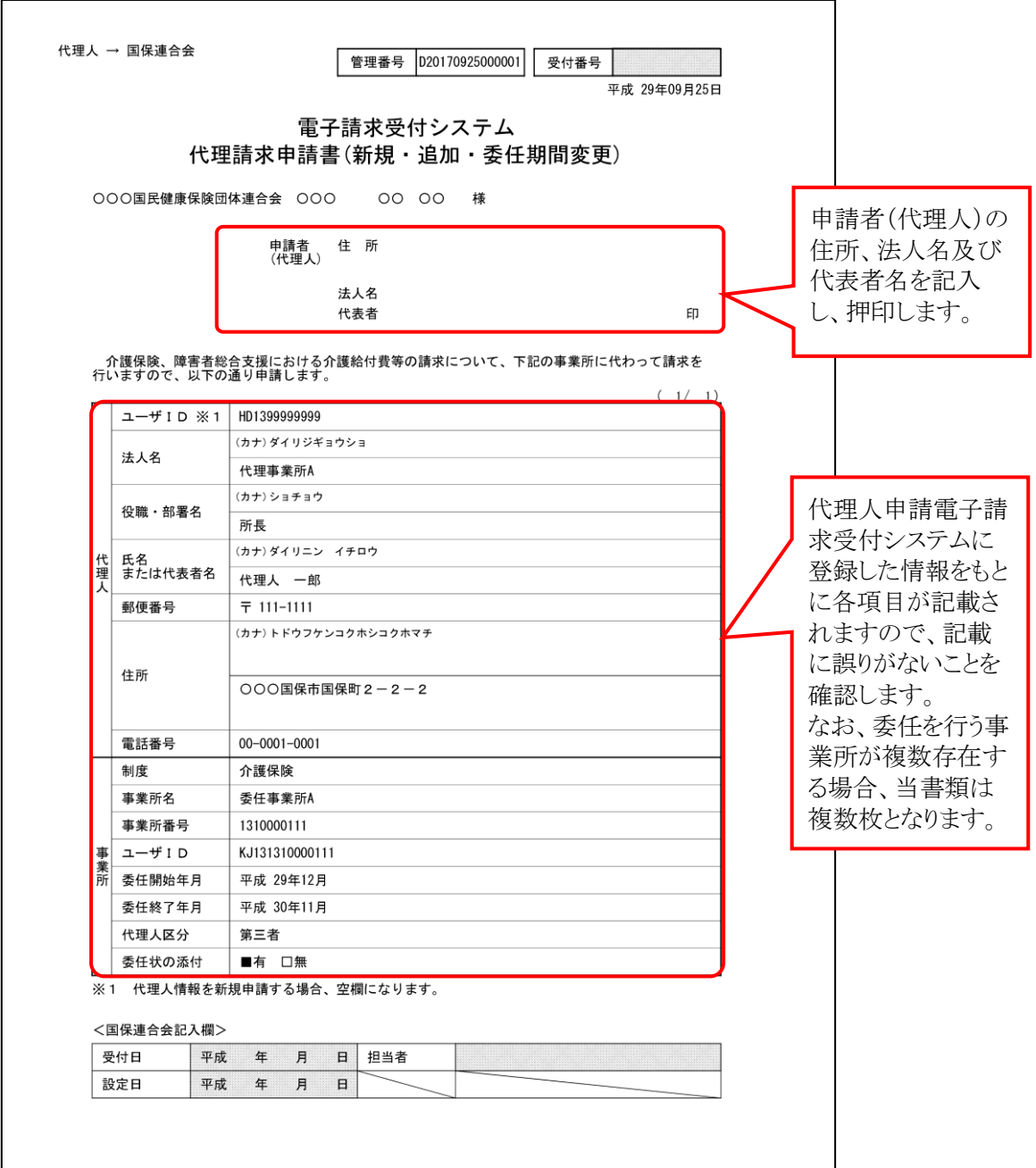

#### (5)委任状

事業所が代理人に介護給付費等の請求業務を委任することを証明するためのものです。 国保連合会への提出書類(申請書類)として、国保連合会へ郵送します。

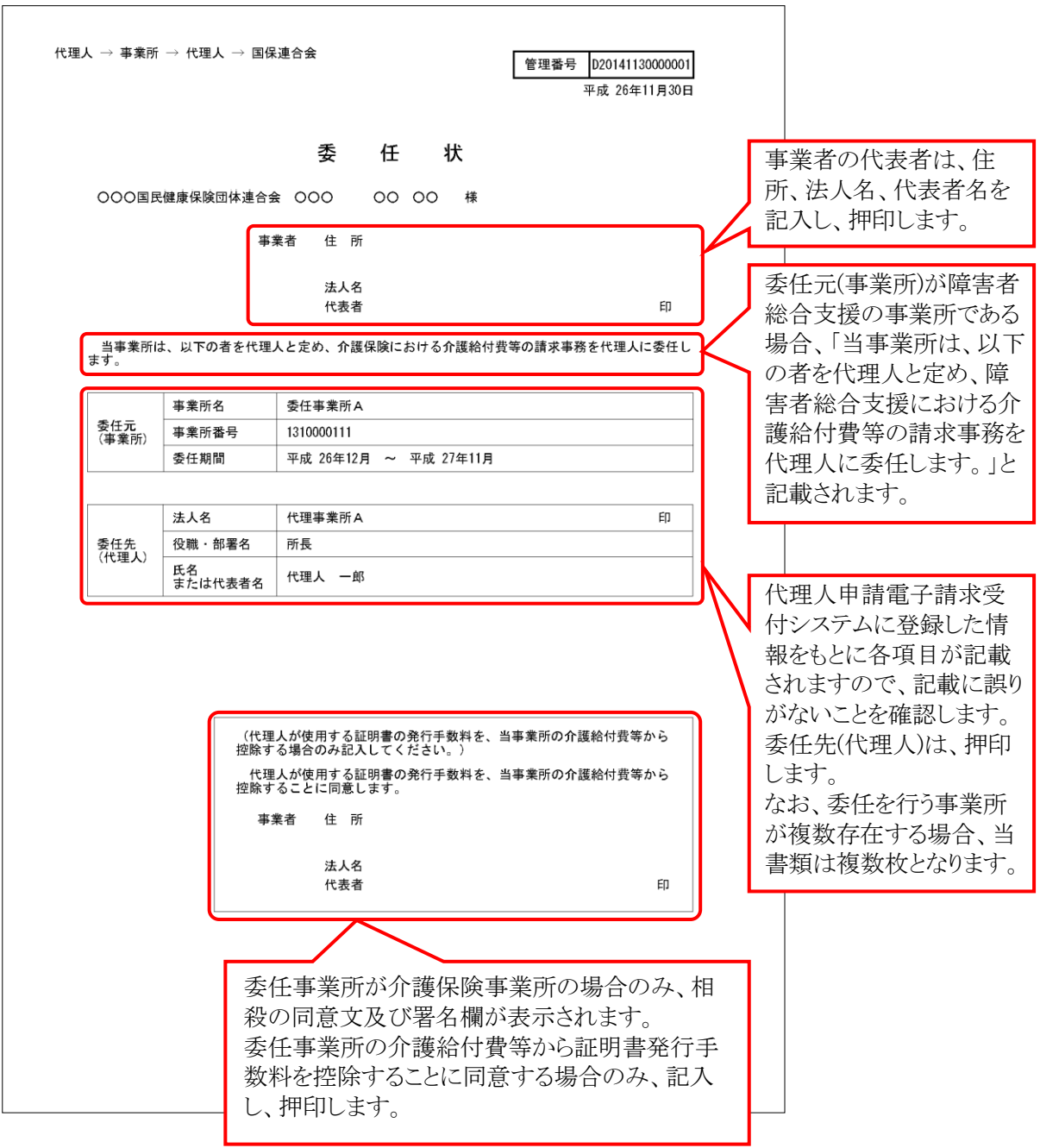

(1)~(5)の書類に加え、必要に応じて登記簿謄本、住民票及び印鑑証明書を添付し、提出書類チェックシ ートにより不備がないことを確認してから、国保連合会へ郵送してください。

#### (6)初回仮パスワード控え

代理人が、代理人情報登録画面で登録を行った初回仮パスワードの控えです。

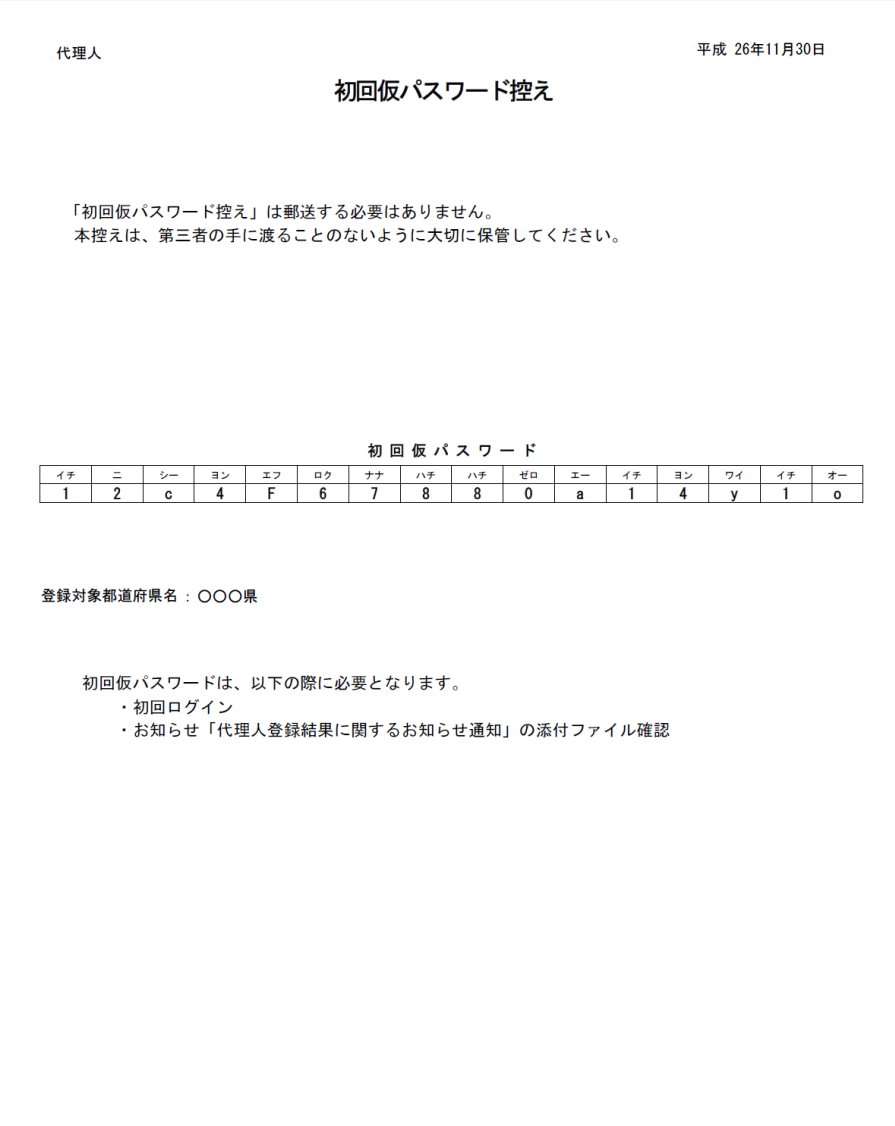

(7)確認処理 連合会

代理人情報登録申請内容及び申請書類等を確認し、内容に不備等がなければ、国保連合会にて承認処 理が行われます。

代理人情報登録申請が承認されると、「代理人登録結果に関するお知らせ通知」が代理人申請電子請求 受付システムのログイン後のお知らせに掲載されます。

代理人情報登録内容及び申請書類等を確認し、内容に不備等があれば、国保連合会にて却下の処理が 行われます。

代理人情報登録申請が却下されると、「代理人情報登録却下通知」がメールにて届きます。

#### 8申請書類等の修正・再提出 は埋ん

代理人情報届出の内容の不備等により「代理人情報登録却下通知」のメールが届いた場合、該当のメー ルに記載された URL より代理人情報を修正し、再度申請を行うことができます。

手順については、[P17 ③代理人情報届出 手順 6.]より再度操作を行ってください。

[メール文例]

タイトル: 代理人情報登録却下通知[【管理番号】](代理人申請) 本文: 代理人申請電子請求受付システムからのお知らせです。 以下の代理人情報登録申請が却下されました。 再度、代理人情報の登録を行う場合は、却下理由をご確認の 上、 以下の代理人情報登録 URL より行ってください。 [管理番号] 【管理番号】 [却下理由] 【却下理由】 [代理人情報登録 URL] https://www.xxxxxxxxx/xxxxxxxx ※URL の有効期間は却下されてから 30 日です。 有効期間を過ぎた場合は、お手数ですが再度代理人情報 の届出申請を行ってください。 [問い合わせ先] ヘルプデスク(介護保険):0570-059-402 ヘルプデスク(障害者総合支援):0570-059-403 [電子請求受付システム URL] http://www.e-seikyuu.jp/ 本メールはシステムが自動的に送信しております。 本メールへ返信にてお問い合わせいただいてもご回答できま せんので、 予めご了承くださいますようお願い申し上げます。

・[管理番号]には、代理人情報申請毎に 個別の番号が設定されます。

・[代理人情報登録 URL]には、代理人情 報申請毎に個別に設けられた【代理人 情報登録認証】画面を表示するための URL が設定されます。

・[問い合わせ先]には、代理人が問い合 わせ可能なヘルプデスクの連絡先が設 定されます。

<sup>3</sup>/ Point ! 登録の手続きについて

メールに記載された[代理人情報登録 URL]が有効期間中である場合、必ず当URL からアクセスして登録申請処理を行ってくだ さい。

当 URL の有効期間中に再度【代理人情 報届出】画面より、登録申請処理を行おうと した場合、以下のエラーメッセージが表示さ れ、処理を行うことはできません。

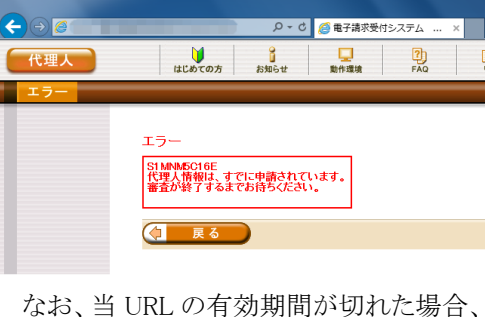

再度【代理人情報届出】画面より、登録申請 処理を行ってください。

# ⑨代理人登録結果に関するお知らせ通知(メール)の確認

- ニュー・・・・<br>国保連合会で代理人情報申請が承認されると、「代理人登録結果に関するお知らせ通知」がメールで送信 されるので、通知の内容を確認します。

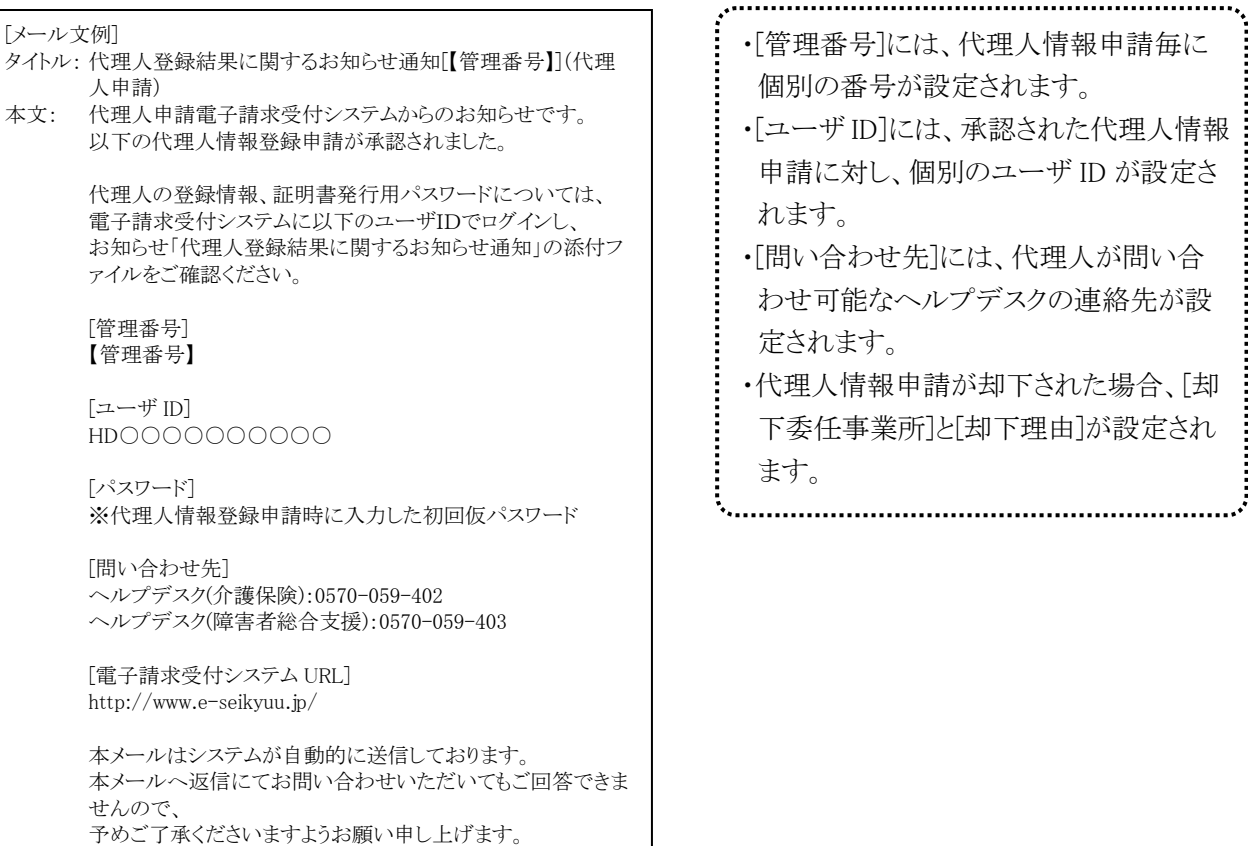

#### ⑩代理人申請電子請求受付システムにログインする 代理人

メールにて通知されたユーザ ID 及び代理人情報届出の際に設定した初回仮パスワードを使用して、代理 人申請電子請求受付システムにログインします。

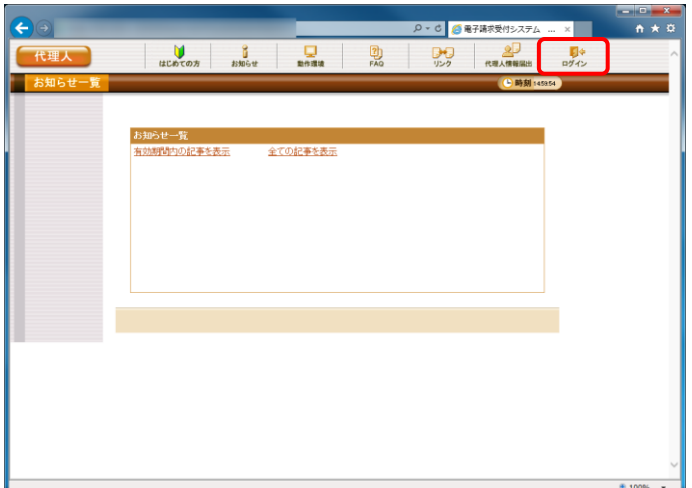

1. [P10~P11 ②動作環境を確認する 手順 1. ~3.]を行うことで、ログイン前の【お知らせ一 覧】画面が表示されるので、《トップメニュー》 より けっ をクリックします。

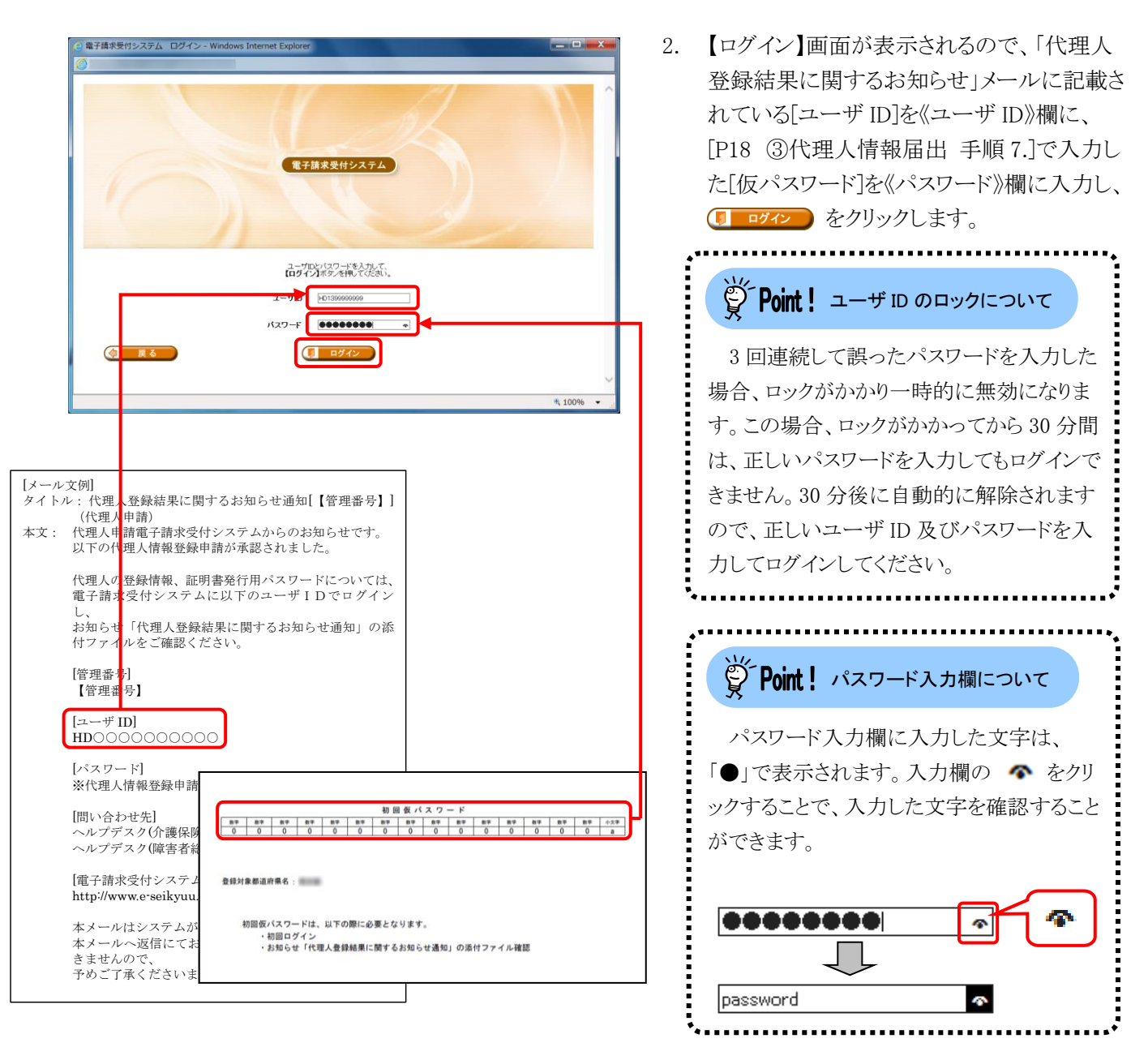

3. 【警告】画面が表示されるので、 をクリックします。

- 4. 【パスワード変更】画面が表示されるので、 《現在のパスワード》欄に[手順 2.]で入力した 仮パスワードを入力します。 《新しいパスワード》欄に新しく考えたパスワ ードを入力し、確認のためにもう一度《新しい パスワード(確認用)》欄に入力し、(\* まま をクリックします。
	- ※ 仮パスワードと同一のパスワードには変 更できませんので、注意してください。
	- ※ 電子請求受付システムにはじめてログイ ンした場合、【パスワード変更】画面が表 示されるので、必ずパスワード変更を行 ってください。

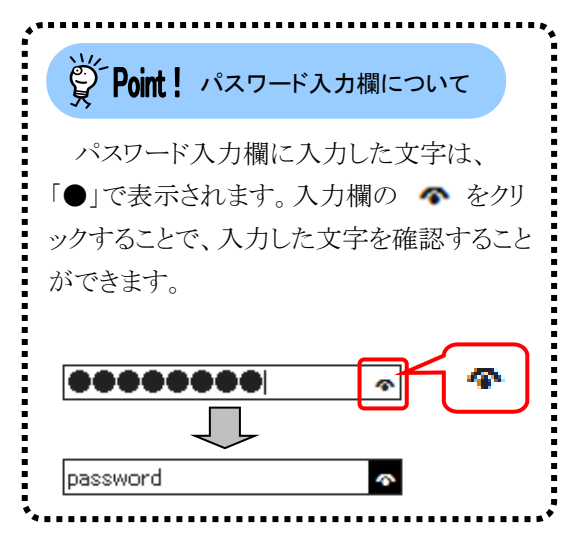

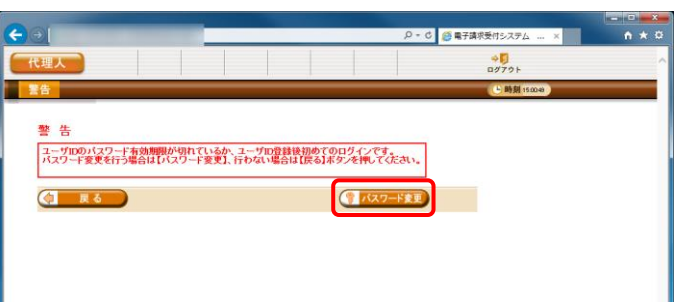

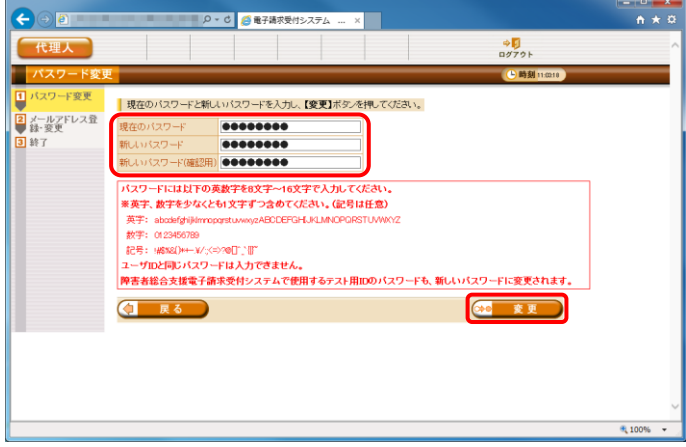

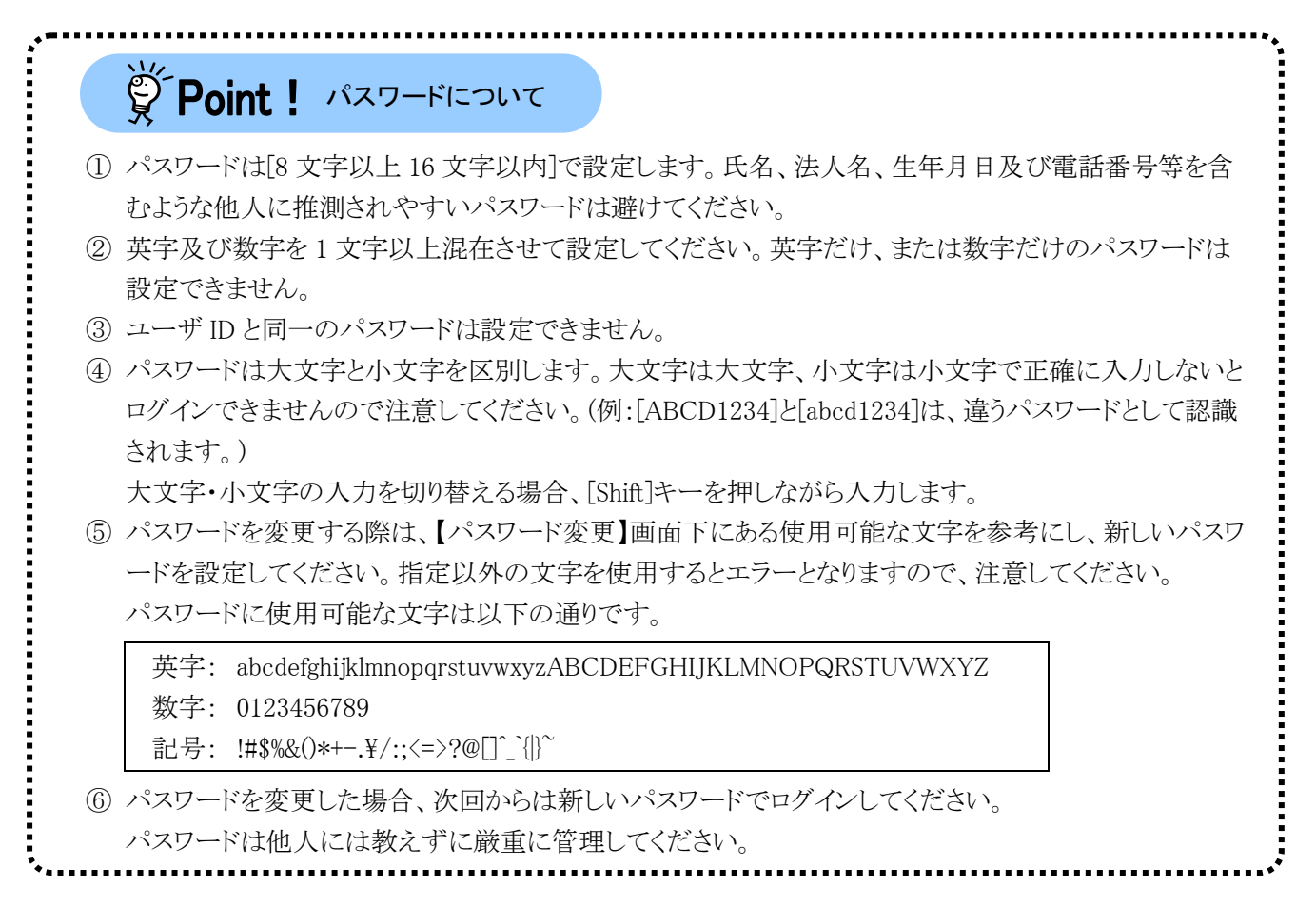

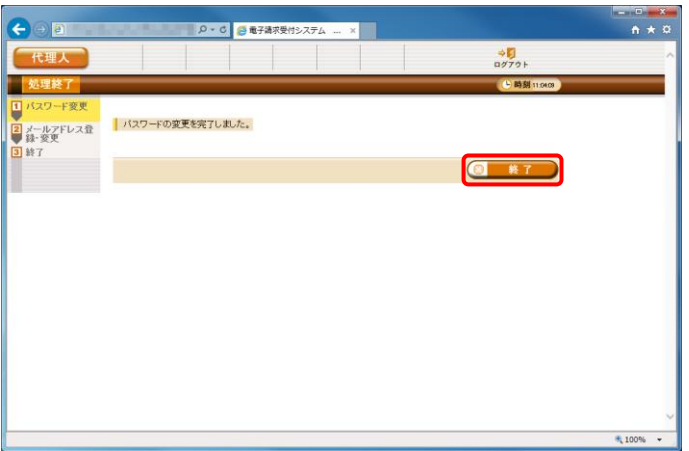

5. 【処理終了】画面が表示されるので、 8 終了 をクリックします。

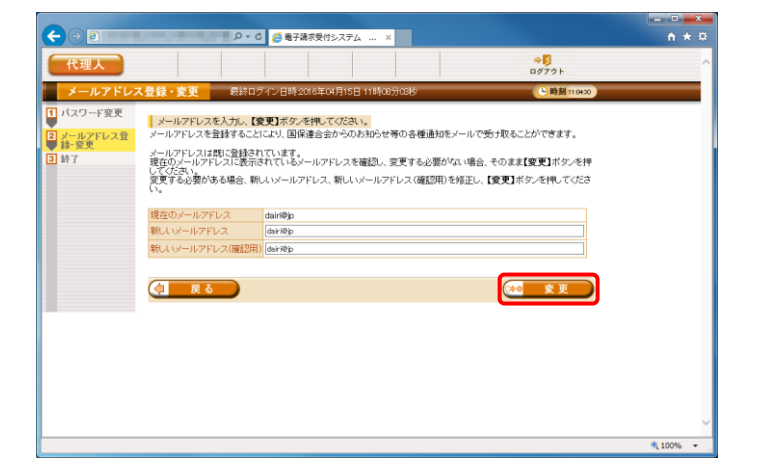

- 6. 【メールアドレス登録・変更】画面が表示され るので、登録されているメールアドレスを確認 し、変更する必要がない場合、そのまま ●● 変更 をクリックします。
	- ※ メールアドレスを変更する場合、《新しい メールアドレス》欄に変更するメールアド レスを入力し、確認のためにもう一度《新 しいメールアドレス(確認用)》欄に入力し、 (20 変更) をクリックします。

7. 【処理終了】画面が表示されるので、 8 ※ 7 をクリックします。

8. ログイン後の【お知らせ一覧】画面が表示さ れ、電子請求受付システムにログインした状 態となります。

> パスワード変更が完了すると、国保中央会よ り[パスワード変更をお知らせするメール]がロ グインユーザ宛に送信されるので、確認して ください。

> また、登録されているメールアドレスに確認 用のメール「メールアドレス変更通知」が届い ていることを確認してください。

> ※ メールアドレスを変更した場合、「パスワ ード変更をお知らせするメール]は、変更 前のメールアドレスに届きますので、ご注 意ください。

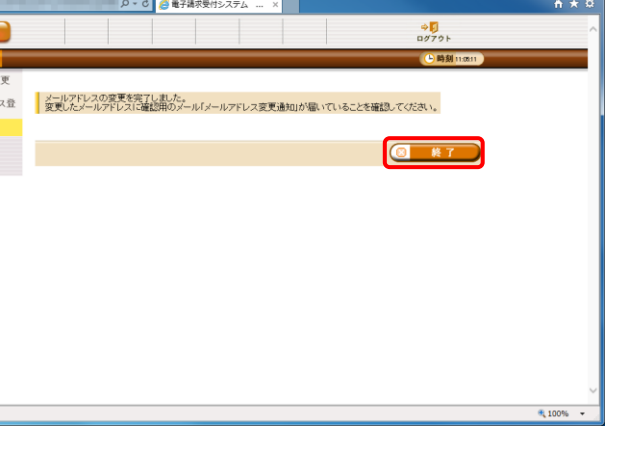

 $\begin{picture}(150,10) \put(0,0){\line(1,0){10}} \put(15,0){\line(1,0){10}} \put(15,0){\line(1,0){10}} \put(15,0){\line(1,0){10}} \put(15,0){\line(1,0){10}} \put(15,0){\line(1,0){10}} \put(15,0){\line(1,0){10}} \put(15,0){\line(1,0){10}} \put(15,0){\line(1,0){10}} \put(15,0){\line(1,0){10}} \put(15,0){\line(1,0){10}} \put(15,0){\line($ 代理人

2 メールアドレ<br>録·変更

 $\begin{array}{c|c|c|c|c|c} \hline \multicolumn{3}{c|}{\mathbf{D}} & \multicolumn{3}{c|}{\mathbf{X}} \\ \hline \multicolumn{3}{c|}{\mathbf{I}} & \multicolumn{3}{c|}{\mathbf{I}} & \multicolumn{3}{c|}{\mathbf{I}} \\ \hline \multicolumn{3}{c|}{\mathbf{I}} & \multicolumn{3}{c|}{\mathbf{I}} & \multicolumn{3}{c|}{\mathbf{I}} \\ \hline \multicolumn{3}{c|}{\mathbf{I}} & \multicolumn{3}{c|}{\mathbf{I}} & \multicolumn{3}{c|}{\mathbf{I}} \\ \hline \$ 

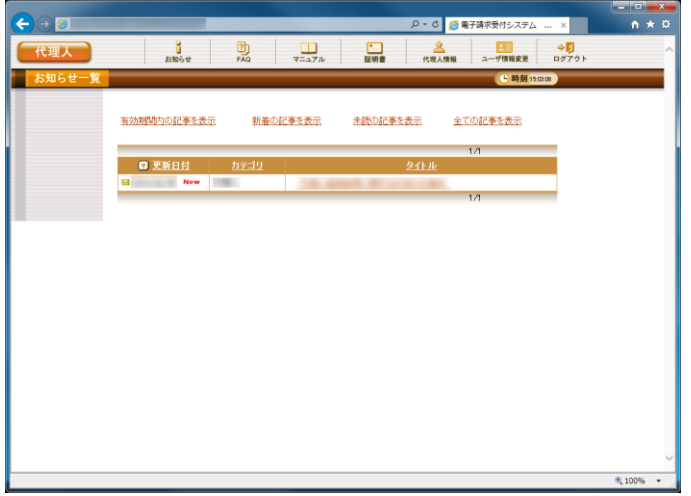

⑪お知らせの確認

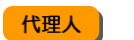

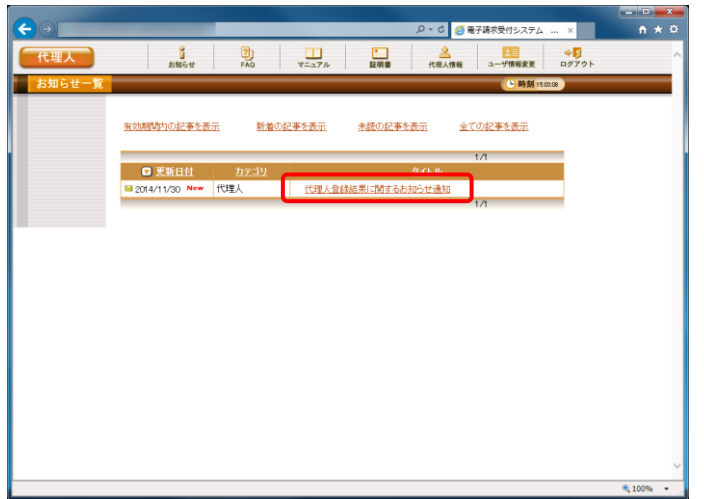

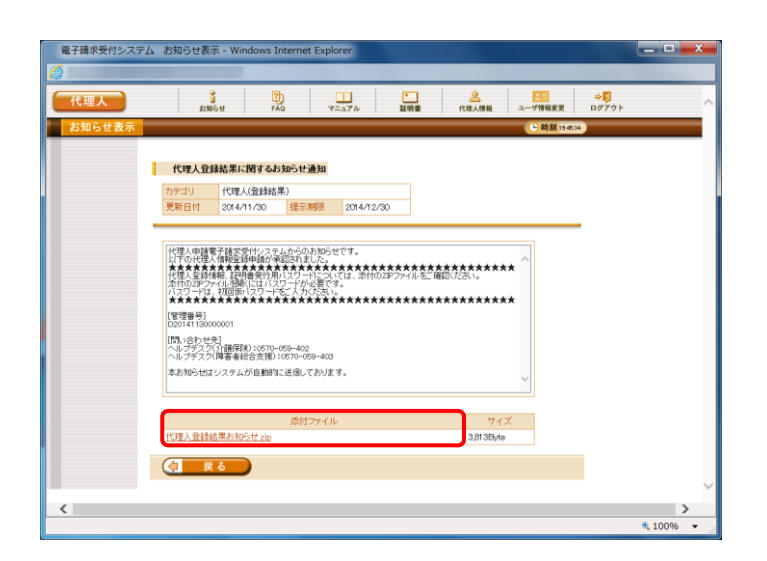

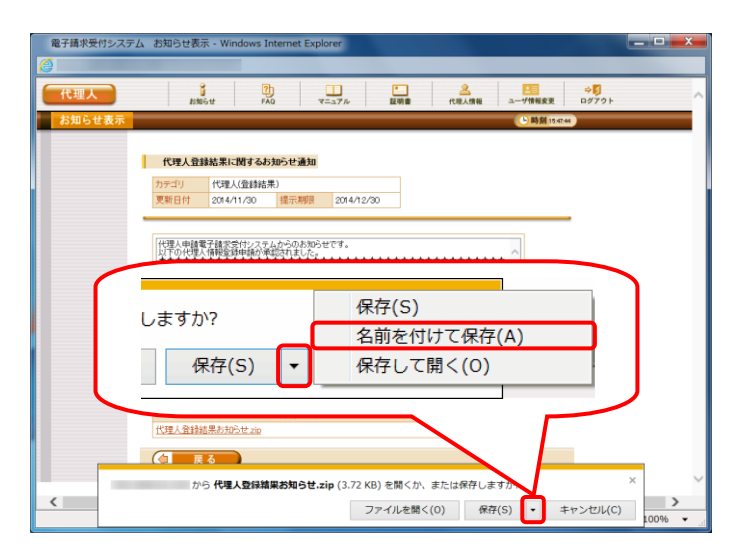

1. 代理人申請電子請求受付システムのログイ ン後の【お知らせ一覧】画面を表示し、タイト ルの「代理人登録結果に関するお知らせ通 知」をクリックします。

2. 【お知らせ表示】画面が表示されるので、お 知らせの詳細を確認します。 添付ファイルの「代理人登録結果お知ら せ.zip」をクリックします。

3. 画面下部に通知バーが表示されるので、 「 RF(S) • の • をクリックし、表示されたメニ ューより《名前を付けて保存(A)》をクリックしま す。